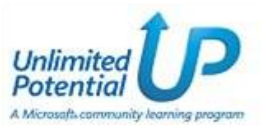

# **การใช งานสูตรและฟงก ชั่น**

หลังจากจบบทเรียนนี้ คุณจะสามารถใช้งานเกี่ยวกับ :-

- การใสสูตรคํานวณปกติ
- ลําดับความสําคัญของเครื่องหมายทางการคํานวณ
- การคํานวณหาผลรวม และการสรางสูตรดวยฟงกชั่นอื่น
- การสรางสูตรอยางงายพรอมคาคงที่
- ขอผิดพลาดทั่วไปเมื่อสรางสูตร

# การใสสูตรคํานวณปกติ

- 1. เลือกเซลล์ที่ต้องการแสดงผลลัพธ์ จากตัวอย่างนี้ ตำแหน่งเซลล์อยู่ที่ **D4**
- 2. พิมพ์เครื่องหมาย = แล้วตามด้วยตำแหน่งเซลล์ เช่น =D2\*D3 เสร็จแล้วกดปุ่ม Enter
- 3. ที่เซลล์ D4 จะแสดงผลลัพธ์ และที่ Formula bar จะแสดงสูตรคำนวณที่กำหนดไว้

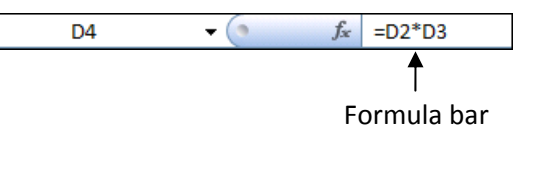

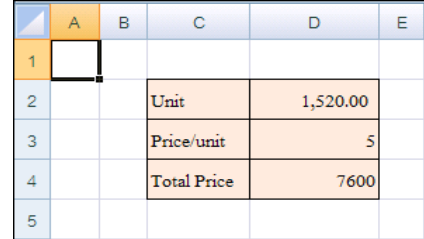

# ลําดับความสําคัญของเครื่องหมายทางการคํานวณ

การคํานวณในเครื่องคอมพิวเตอรกับการคํานวณจากเครื่องคิดเลข ผลลัพธที่ไดจะตางกัน เนื่องจากการคํานวณ ในเครื่องคอมพิวเตอรโปรแกรมจะดูความสําคัญของเครื่องหมายทางการคํานวณดวย จึงเปนสิ่งสําคัญอยางยิ่ง ี่ พี่ user จะต้องทราบในเรื่องนี้ เพื่อไม่ให้ผลลัพธ์ที่ต้องการผิดเพี้ยนไปจากปกติ

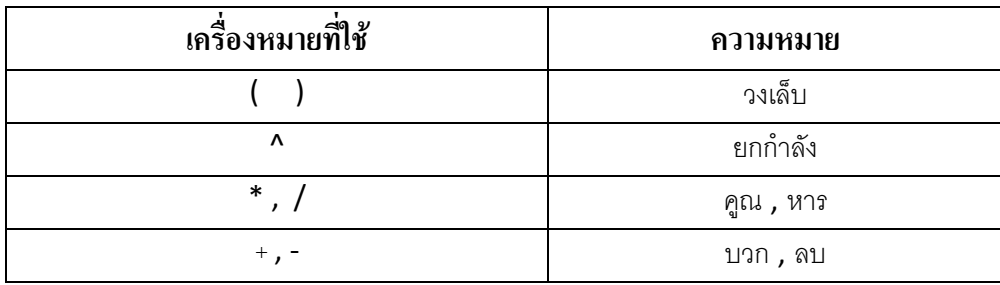

ความสําคัญของเครื่องหมายทางการคํานวณ จะไลจากบนลงลาง บนสุดจะสําคัญสูงสุด และลางสุดจะสําคัญ ้ต่ำสุด ในสูตรคำนวณสูตรหนึ่ง ถ้าเครื่องหมายใดสำคัญกว่าก็จะทำการคำนวณเครื่องหมายนั้นก่อนแล้วไล่ ตามลําดับไปเรื่อยๆ

### การคํานวณหาผลรวม

ถ้าต้องการหาผลรวมของตัวเลขหลายๆ ตำแหน่ง ให้คณใช้ฟังก์ชั่นของการหาผลรวมเข้ามาช่วย มีขั้นตอนดังนี้

- 1. เลือกเซลล์ที่ต้องการแสดงผลลัพธ์ จากตัวอย่างนี้ ตำแหน่งเซลล์อยู่ที่ H4
- 2. ที่แท็บ Home คลิกปุ่ม  $\Sigma$  Sum บนทูลบาร์
- 3. จะปรากฏสูตรคํานวณ =SUM(B4:G4) ใหดูชวงขอมูลตัวเลขที่จะคํานวณวาถูกตองหรือไม ้ สังเกตจากเส้นประวิ่งรอบๆ ข้อมูล ถ้าถูกต้องแล้วกดปุ่ม Enter ถ้าไม่ถูกต้อง drag คลุมช่วงข้อมูลใหม่ แล้ว กดปุ่ม Enter

#### การสรางสูตรด วยฟงก ชั่นที่ใช งานบอย  $\ddot{\phantom{a}}$

โปรแกรม Excel จะทำการแบ่งชุดของสูตรคำนวณตามประเภทการใช้งาน ถ้าคุณต้องการใช้สูตรคำนวณ ประเภทใด คลิกเลือกปุ่มนั้นได้เลย หรือคลิกปุ่ม Insert Function ก็ได้ สูตรคำนวณที่นำมายกตัวอย่างจะเป็น สตรที่ใช้งานบ่อยๆ มีขั้นตอนดังนี้

- 1. เลือกเซลล์ที่ต้องการแสดงผลลัพธ์ จากตัวอย่างนี้ ตำแหน่งเซลล์อยู่ที่  $\textsf{C}13$
- 2. ที่แท็บ Formula จะแสดงประเภทของสูตรคำนวณให้เลือกใช้ ในที่นี้คลิกปุ่มลูกศรลงของ AutoSum

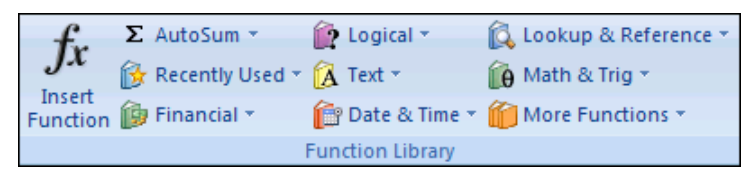

3. จะปรากภสตรคำนวณที่ใช้งานบ่อยๆ ให้เลือก

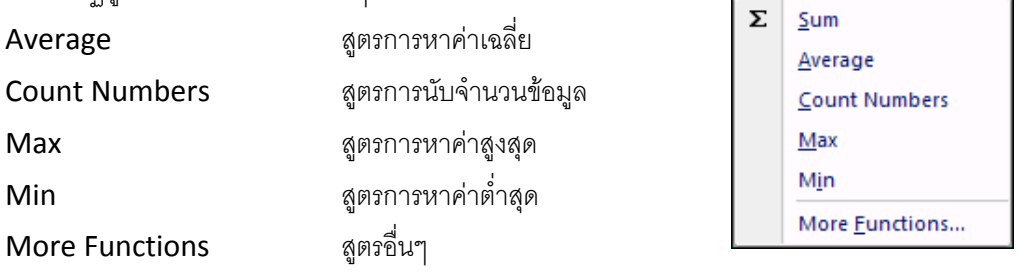

4. ในที่นี้เลือกค่าสูงสุด คลิกที่ฟังก์ชั่น Max  $\rightarrow$  drag คลุมช่วงข้อมูลตัวเลขที่ต้องการ เสร็จแล้วกดปุ่ม Enter

#### การสรางสูตรอยางงายพร อมคาคงที่

ในสตรคำนวณบางครั้งต้องการอ้างอิงค่าตำแหน่งเซลล์เดียว เวลา **copy** สตร ไม่ต้องการให้เปลี่ยนแปลง เรียกว่า การอ้างอิงแบบ Absolute ในตัวอย่างนี้ต้องการคำนวณหาผลต่างระหว่างค่าใช้จ่าย (B3) กับค่าเฉลี่ย (C16) มีขั้นตอนดังนี้

- 1. เลือกเซลล์ที่ต้องการแสดงผลลัพธ์ จากตัวอย่างนี้ ตำแหน่งเซลล์อยู่ที่  ${\sf C3}$
- 2. ใส่สูตรคำนวณ =B3-\$C\$16 เสร็จแล้วกดปุ่ม Enter
- 3. ทำการ  $\mathsf{copy}$  สูตรคำนวณลงมา จะเห็นว่าตำแหน่ง  $\mathsf{C16}$  จะเป็นค่าคงที่ตลอด ไม่มีการเปลี่ยนแปลง

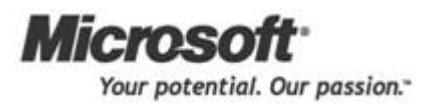

### การใชงานสูตรและฟงกชั่น

#### ข อผิดพลาดทั่วไปเมื่อสรางสูตร י<br>ו

#VALUE! หมายถึง ในสูตรคำนวณปกติมีการอ้างอิงตำแหน่งเซลล์ที่เป็นตัวอักษร #NAME? หมายถึง ชื่อฟังก์ชั่นที่ใช้พิมพ์ผิด

ที่มา : สลักกฤช โพธิไทร "Microsoft Excel 2007,"[ออนไลน] เขาถึงจาก www.Sahavicha.com [สืบคนเมื่อวันที่ 10 เมษายน 2556]

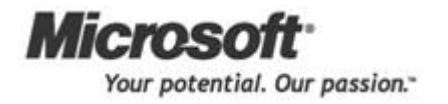